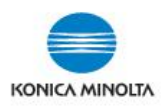

## **SETTING UP PAPER TYPES FOR PAPER TRAYS ON MFPs**

**If you only require a small quantity of specialty paper, the Bypass Tray should be utilized (\*depending on device model: 50 or 150 sheet capacity). \***Bypass Tray does NOT need to be pre-configured to use nor does it need to be reset to plain paper after use.However, if you want to set up a permanent paper tray setting OR require larger quantities of special stock, follow the steps below to program the main paper trays. **\*NOTE: Tabs, Labels and Thick 4 paper can only be run through the bypass tray. \*Labels should be set as Thick 1+.**

1. On the **USER INTERFACE (Classic Style, Quick Copy)**, select **COPY** button, under **PAPER**, choose **PAPER TRAY**, then **SETTINGS.**

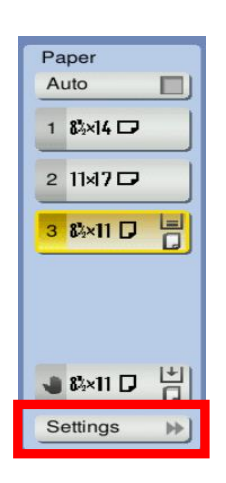

2. In **SETTINGS** choose **PAPER TYPE** (use  $\lambda$  **v** arrows to scroll for more selections or select **STANDARD PAPER OR CUSTOM PAPER** at top of screen).

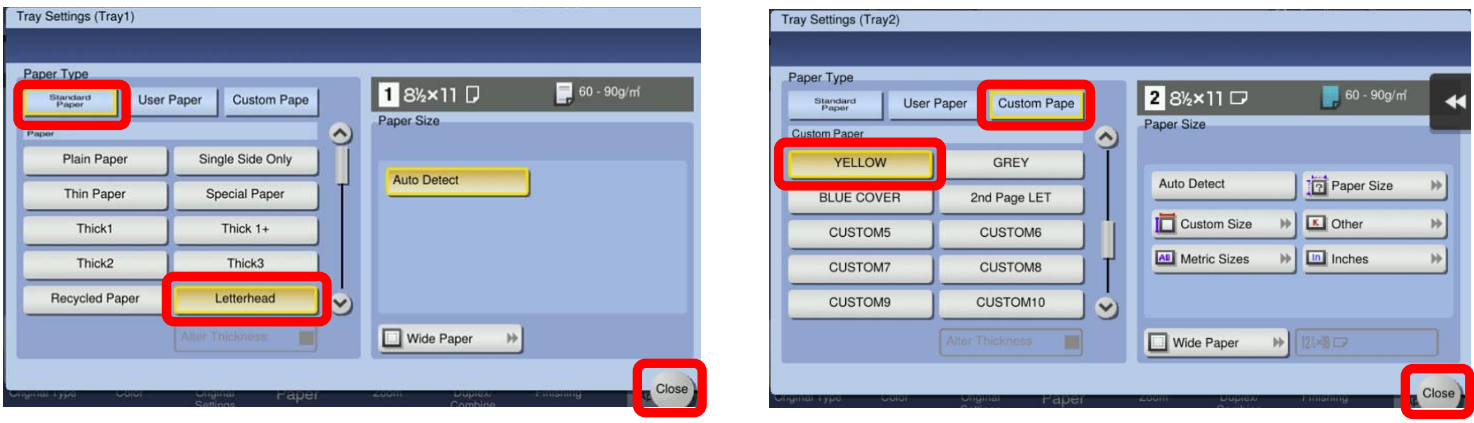

**Select the STANDARD PAPER name OR Select CUSTOM PAPER name (if available)**

**\*NOTE: Be sure to select CLOSE on the screens to ensure the settings are saved.**

## **\*CHANGING PAPER TRAYS BACK TO PLAIN PAPER\* (must be done manually)**

**Selecting RESET on the device control panel DOES NOT reset the main paper trays to PLAIN paper.** Go back into SETTINGS and manually change each paper tray back to PLAIN paper. \*Be sure to use the CLOSE buttons on the screens to ensure the settings are saved.

**\*NOTE:** Bypass Tray does NOT need to be reset to plain paper**.**

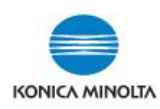

## **PAPER WEIGHT EQUIVALENCY CHART**

**(\*NOTE: Max. weight may vary by device model. \*Check device User Guide for specs.)**

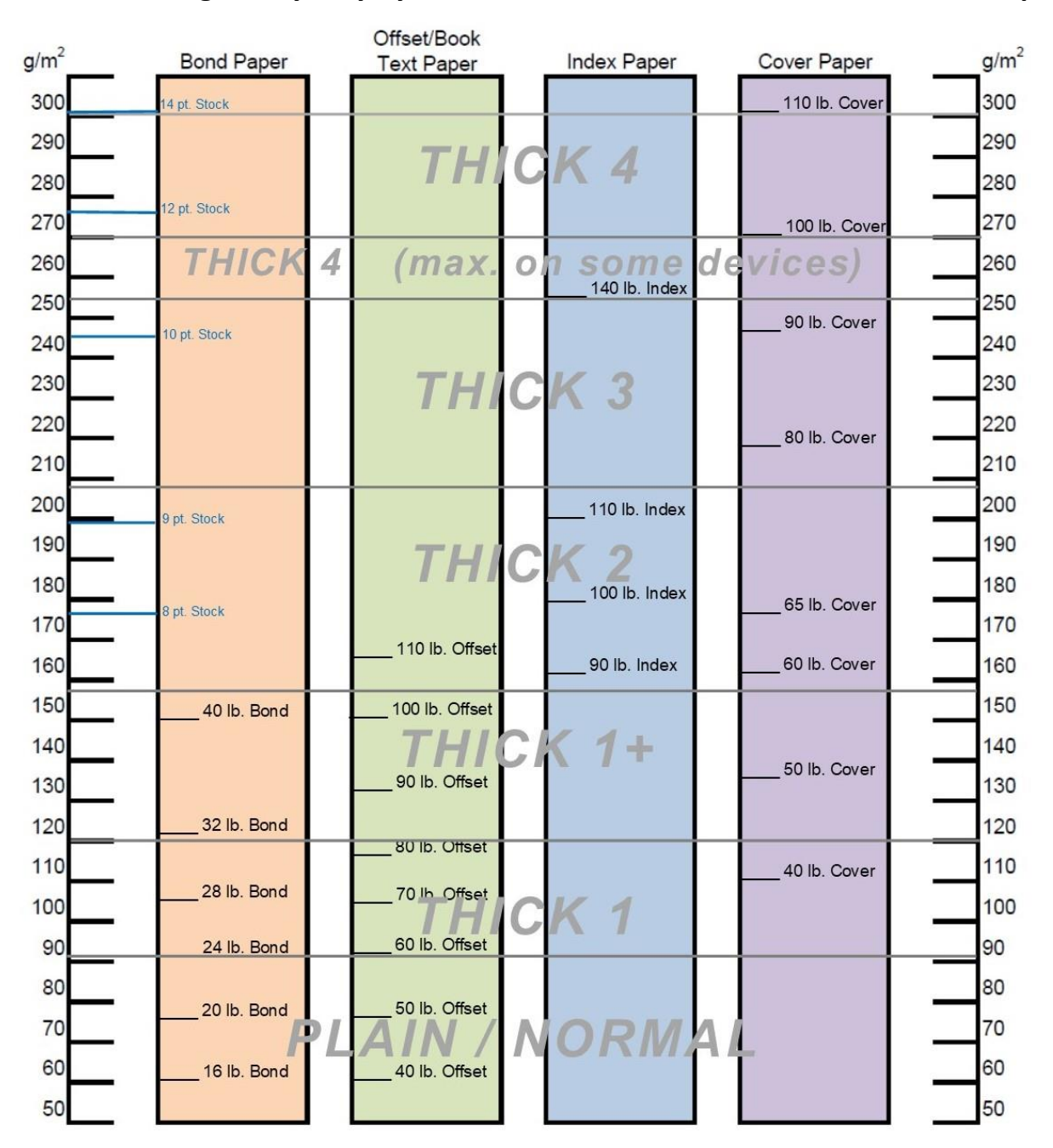

For use on Konica Minolta bizhub colour MFP devices

**\*Check paper packages to determine correct Paper Weight setting for the device (use GSM or g/m² value). See examples below.**

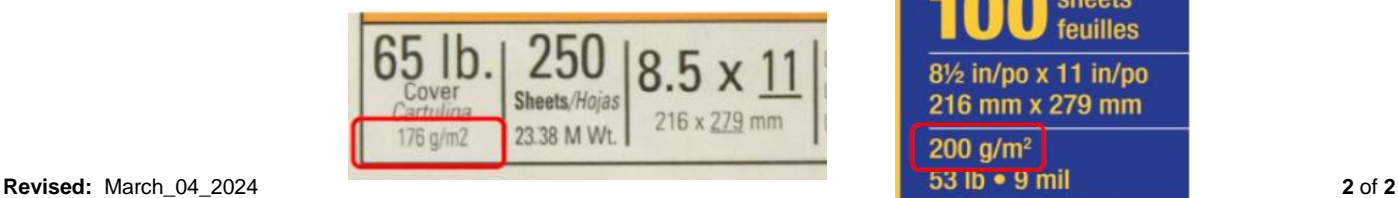

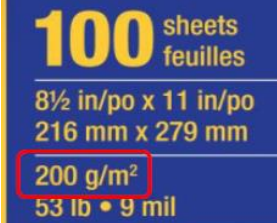